## **Steps To Download An**

## **3 & Effort Template**

ollowing url:

Go to the Grants Management website, loca

## http://www.hartnell.edu/grants manageme

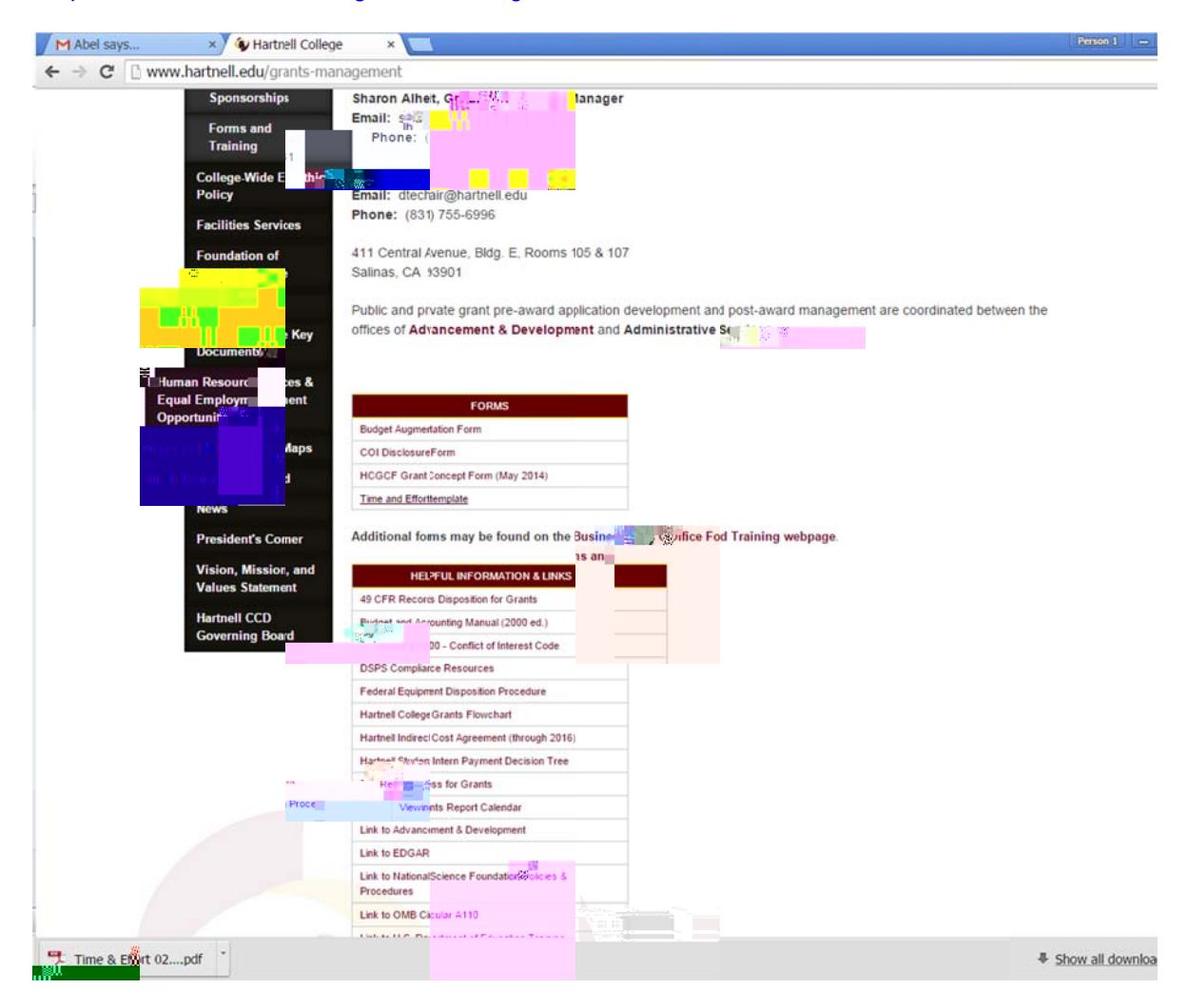

Click on the link that reads "Time and Effort Grants Management website (in the middle

located in the "Forms" section of the : listed above).

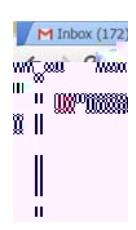

Upon click browser (

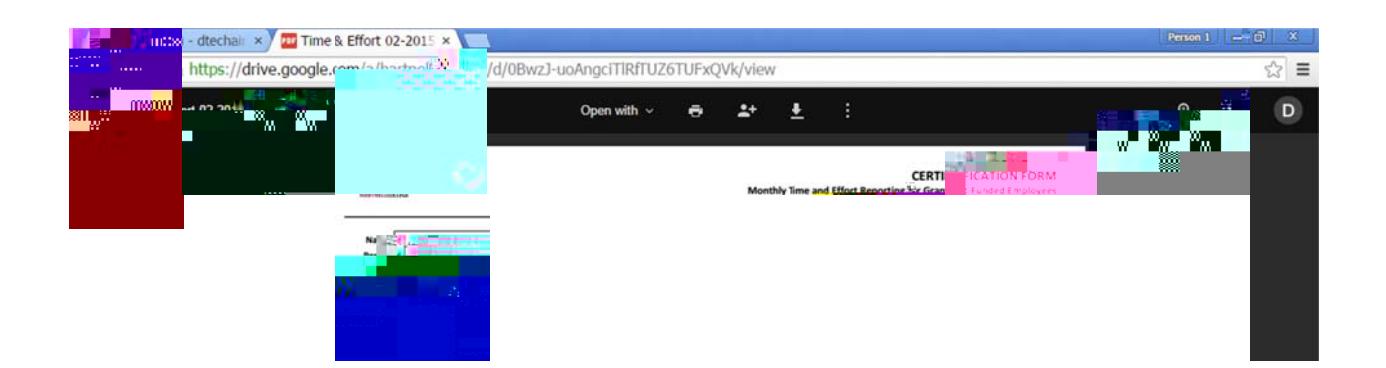

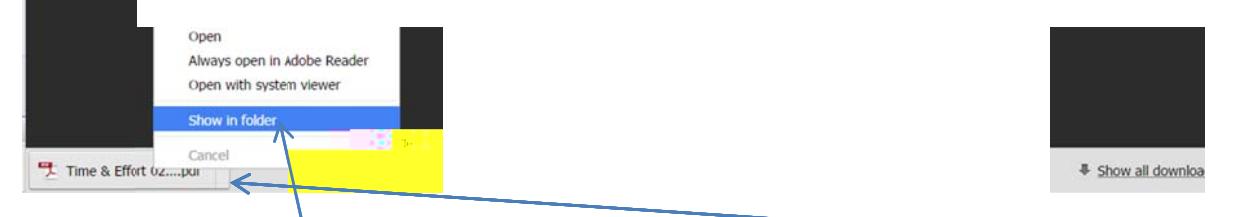

Once "Download" is clic<mark>ked, the PDF should download directly in your browser. Righ</mark>t click on the file, and select "Show in folder." By default, the file should be saved to your "Downloads" folder.

\*\*Please note that you can also "click and drag" the file downloaded to the directory you would like it save to. For example, you can click and drag the PDF to your desktop or documents folder. To open it, you will need to navigate to the directory/folder you dragged the file to. \*\*

The file d open in A

\*\*Please

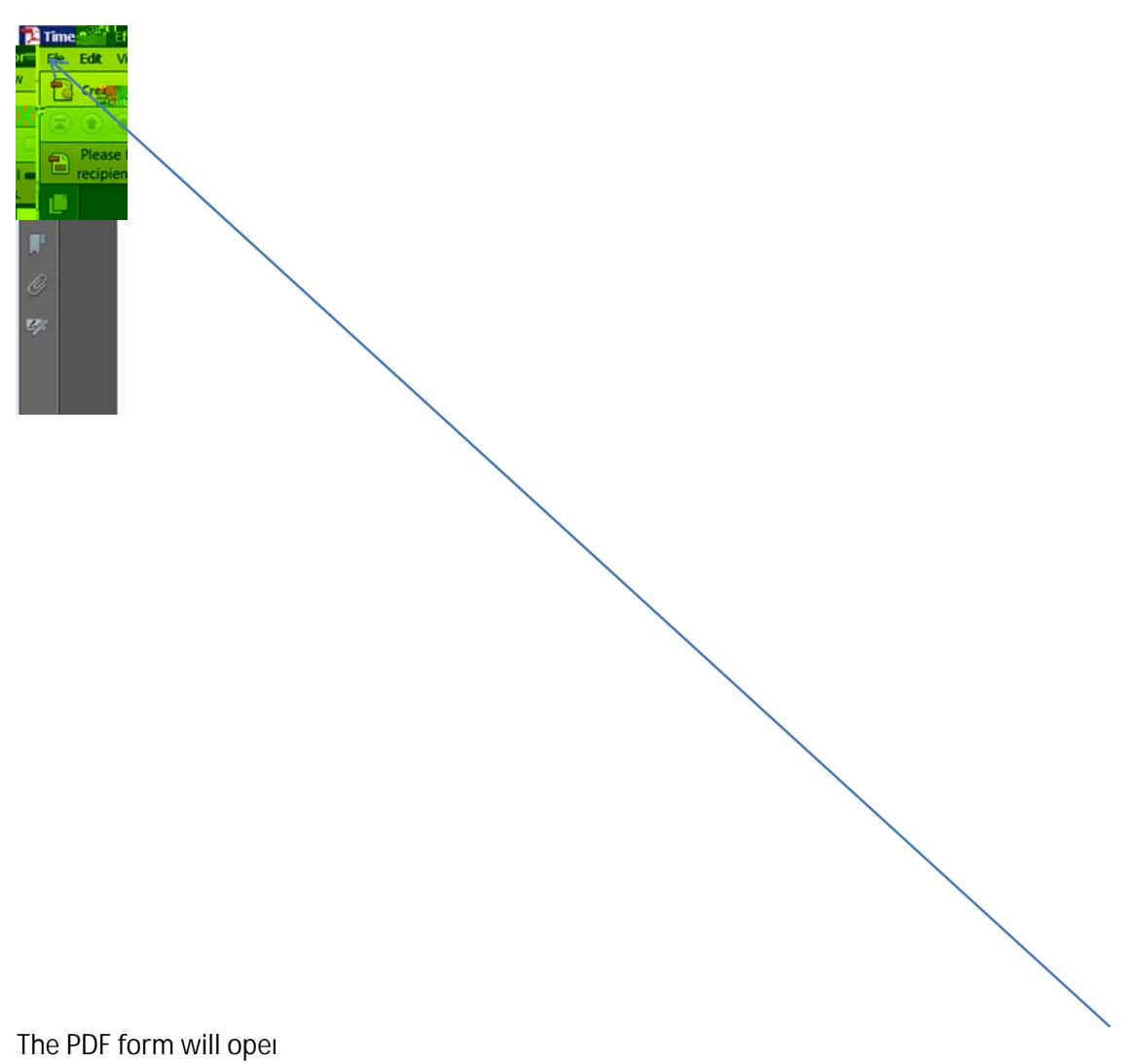

select "Save As", and s

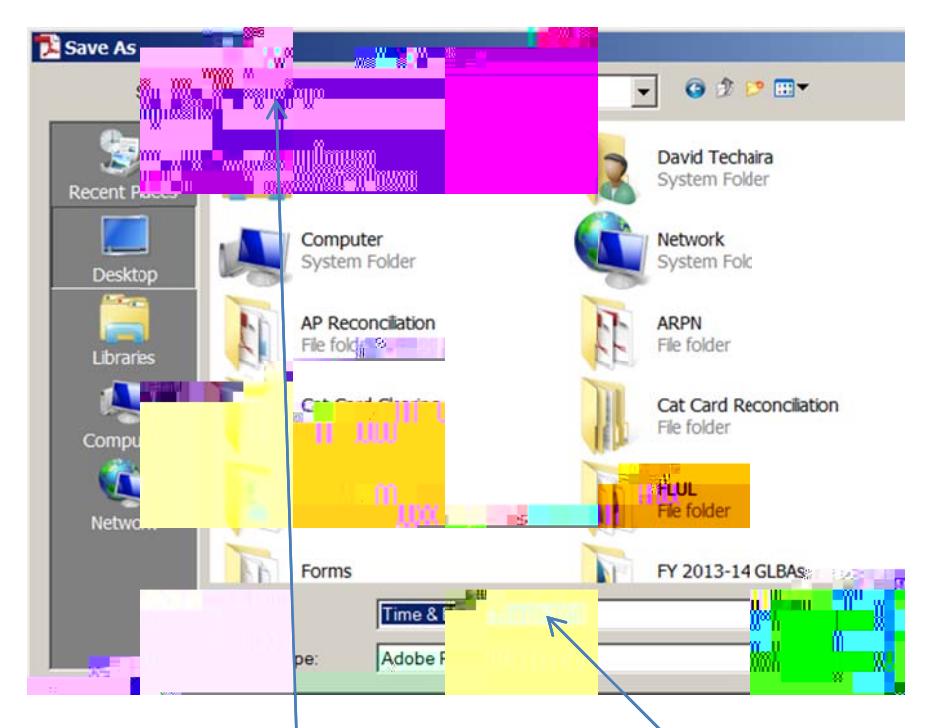

In the "Save As" screen, save the PDF file by giving it a name, and selecting the location the form saved to (example above saves to the Desktop). Click "Save" once filename ar specified. You can now close the file

The PDF file/form is now saved to the location you specified (Desktop), wi ("Time & Effort 02 2015"). You can now re open the file by navigating to t should open containing the information you filled out.